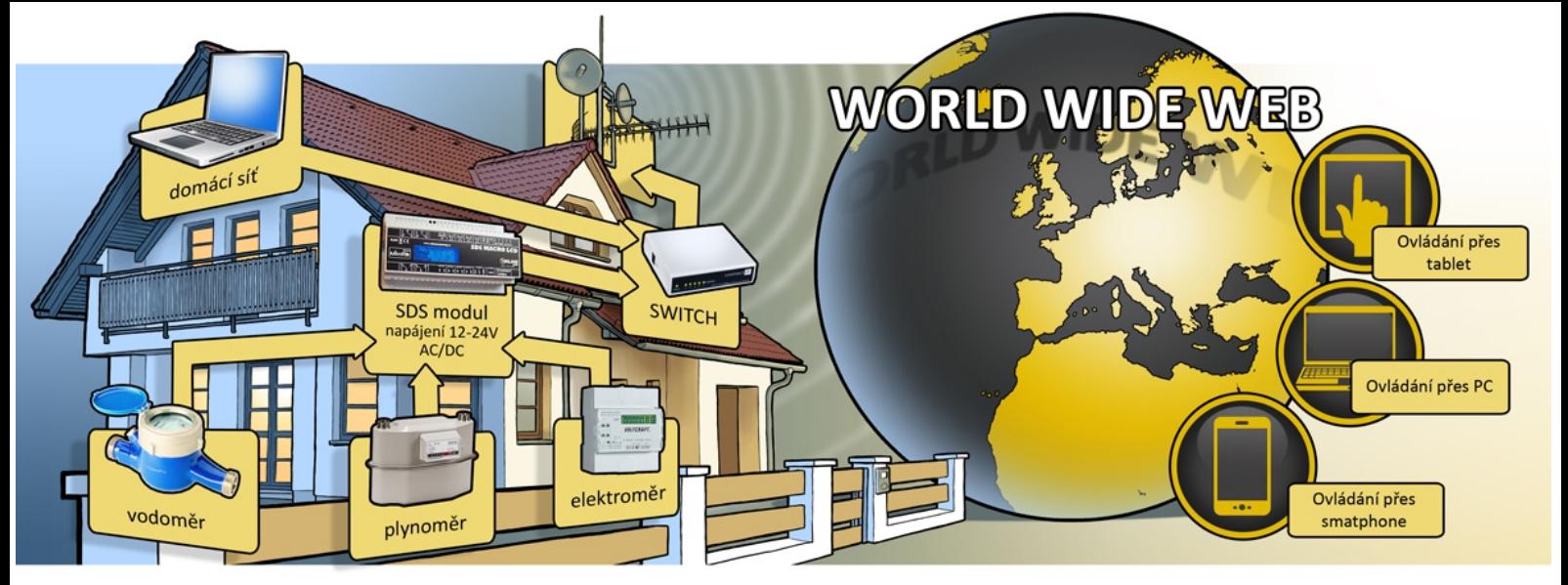

# **Snline**<br>technology Uživatelský návod SDS-BIG / BIG2

Nejnovější model monitorovacího a řídícího PLC modulu SDS BIG . Modul nabízí jednoduché zapojení a přístup k jednotlivým funkcím přes webové rozhraní, které je již v modulu nahráno. Modul využívá řadu komunikačních protokolů pro vyčítání informací ,dat a měřených hodnot (web, xml, txt, SNMP atd.) Můžete také programovat vlastní SDS- FULL C program pro řízení a ovládání funkcí modulu . Lze si také vytvořit si vlastní HTML stránky.

Modul je dodáván jako zkompletovaný výrobek, v krabičce z ABS materiálu k montáži na DIN lištu. Pro připojení vodičů jsou k dispozici ARK , nebo násuvné svorky.

k dispozici jsou :

- 8x optický vstupy pro měření odběru el.energie,vody a plynu, popřípadě kontroly stavu ON OFF jiných zařízení
- webový teploměr s možností zapojení až 128 čidel teploty a vlhkosti na dvou sběrnicích
- analogové vstupy pro měření napětí a sledování vlhkosti vzduchu
- PWM výstup / 3x PMW výstup u BIG2
- odporový vstup pro čidlo PT1000
- převodník Rs485
- šest integrovaných spínacích relé 12V nebo 24V / 6x přepínací relé BIG2

Napájení 12-24 AC/DC Komunikace Ethernet 100Mbit/s. Zařízení je plně funkční i bez připojeného PC.

**- výchozí IP adresa : 192.168.1.250**

- **výchozí brána : 192.168.1.1**
- **maska : 255.255.255.0**
- **výchozí heslo : test**

*Při prvním zapojení je nutná změna MAC adresy předejdete tím kolizi s jiným zařízením.*

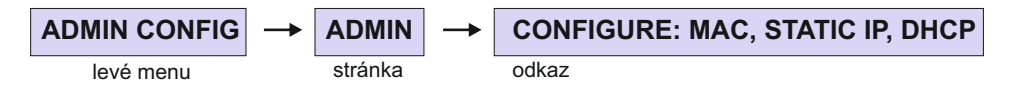

**VEŠKERÉ NAMĚŘENÉ HODNOTY LZE UKLÁDAT NA PORTÁLU [WWW.MERENIDAT.CZ](http://WWW.MERENIDAT.CZ)**

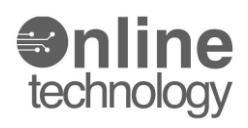

## blokové schéma vstupu a výstupů BIG

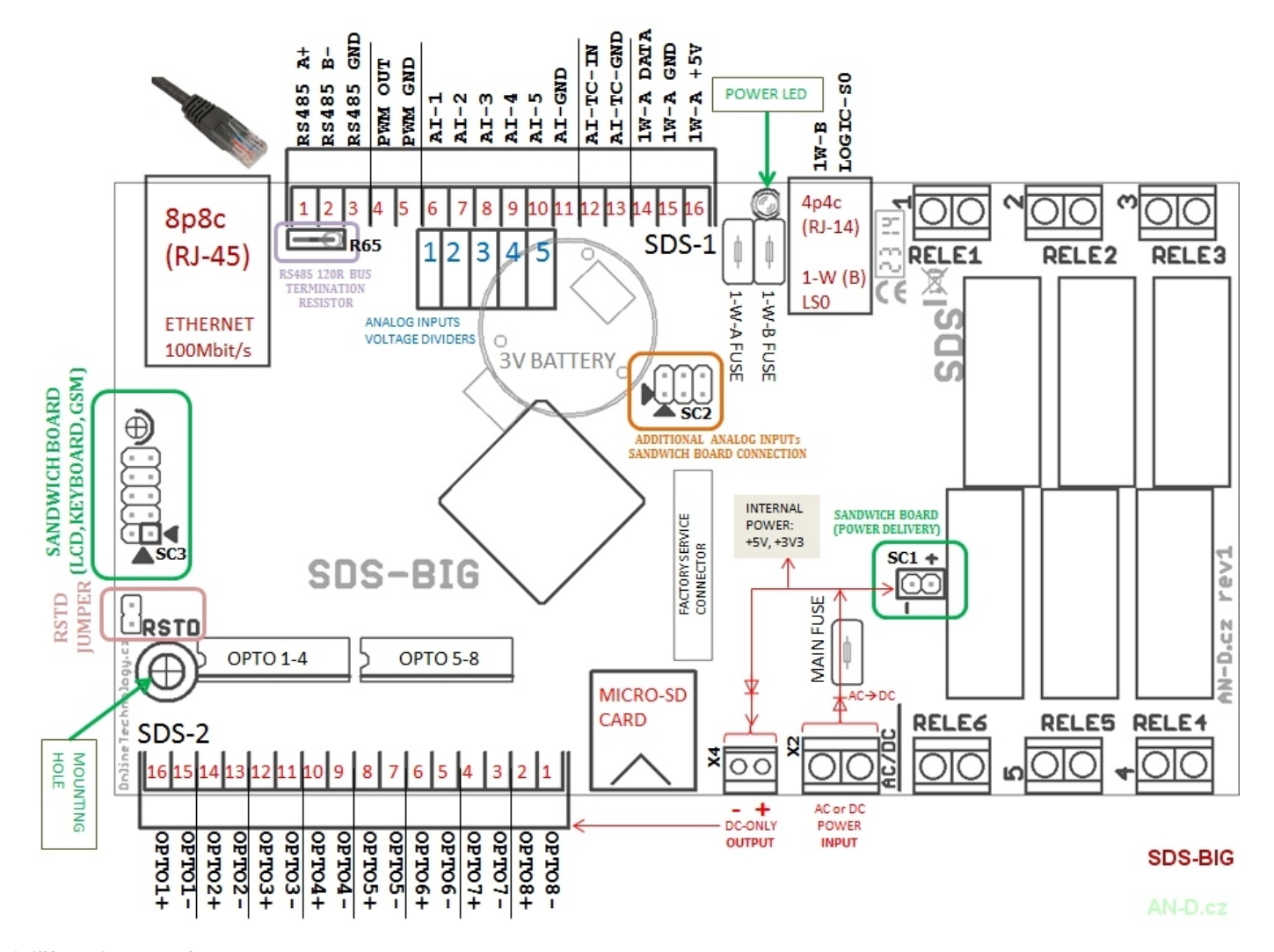

další popis na stránce *http://wiki.merenienergie.cz*

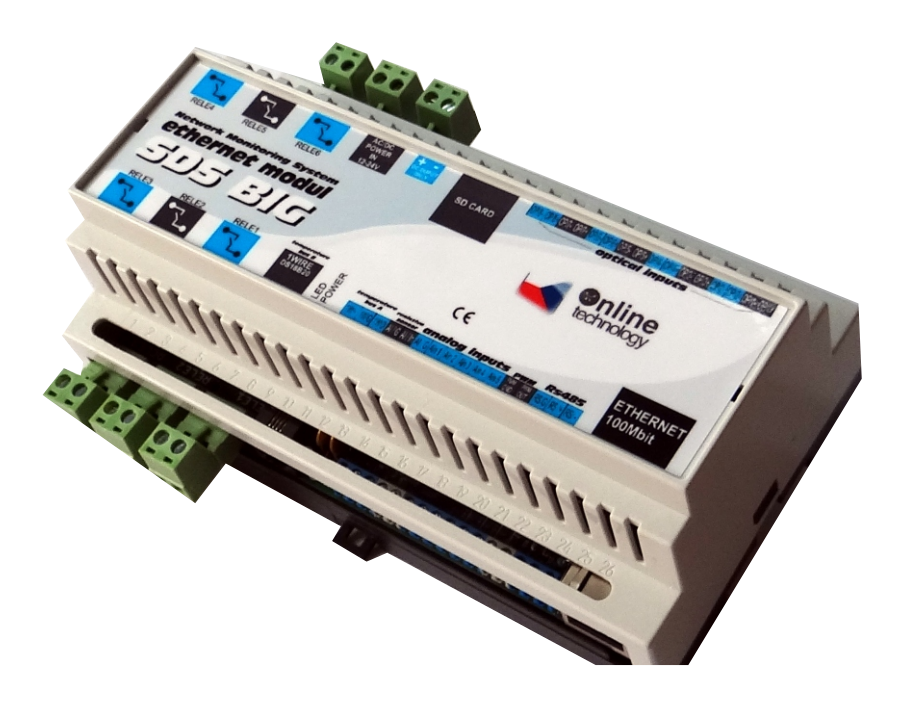

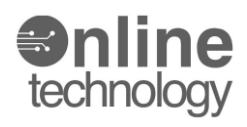

## blokové schéma vstupu a výstupů BIG2

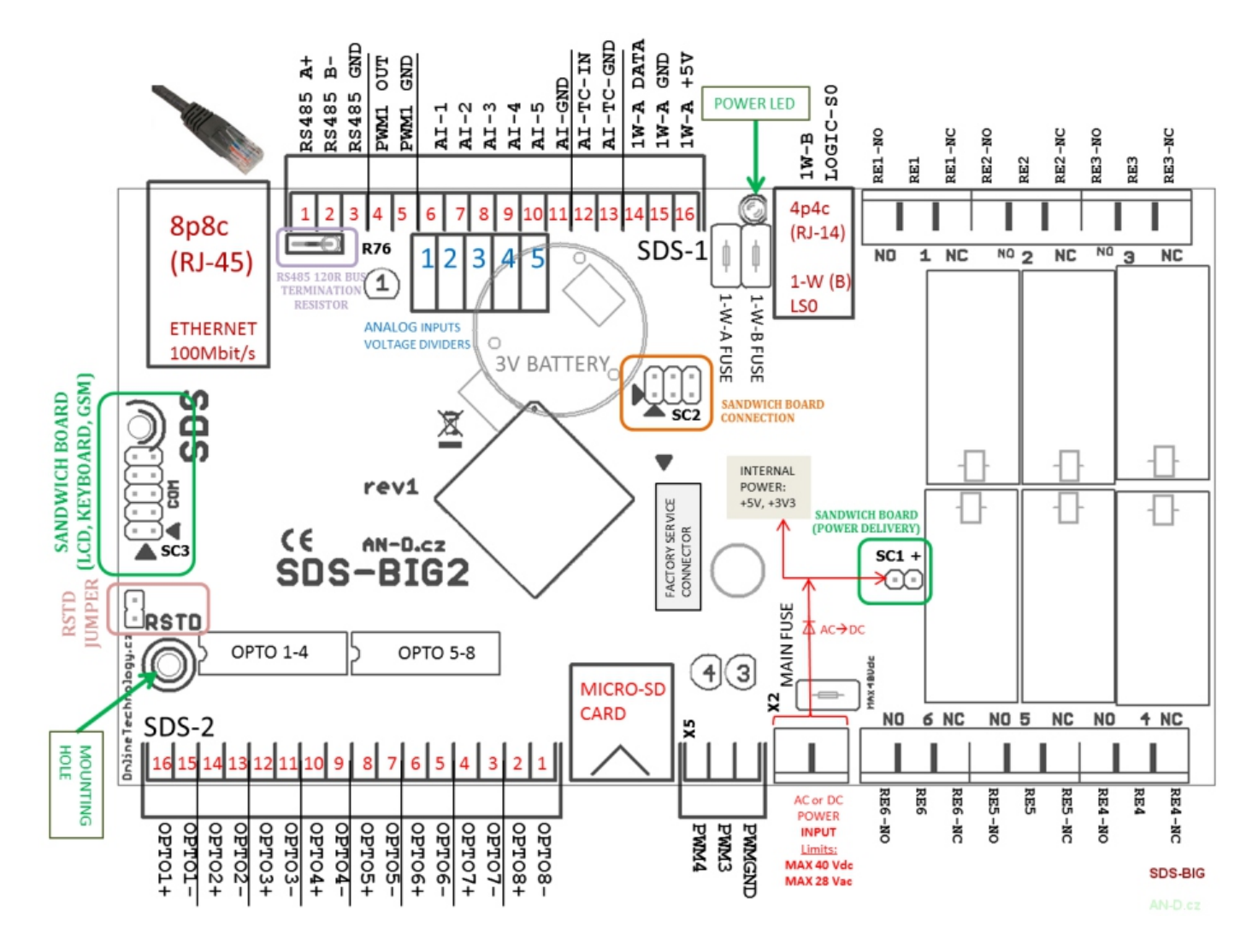

další popis na stránce *http://wiki.merenienergie.cz*

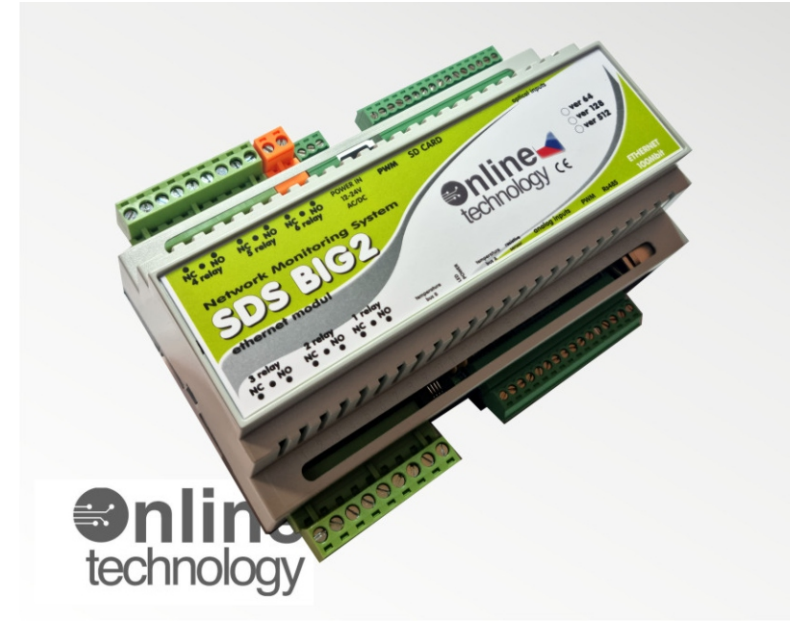

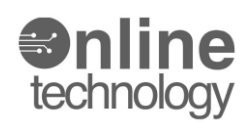

## Webový teploměr

Pomocí jakéhokoliv modulu SDS BIG je možné měřit až 2x64 teplot v různých prostředích s rozsahem od -55°C do 125°C. Používáme číslicové teplotní čidlo DS18B20 pro který firma DALLAS vyvinula originální jednovodičovou sběrnici, pomocí které komunikují jednoúčelové obvody tedy i teplotního čidlo DS18B20. Jelikož jsou SDS zařízení programovatelné logické automaty, je možné si pomocí nahraného programu nechat zasílat průběžné informace o teplotě na jakýkoliv komunikační přístroj který umí přijmout email a SMS.

O měřené teplotě vždy dostáváte plnohodnotné a detailní informace. Pro archivaci naměřených teplot je možné použít eportál měření energií. Všechny tyto služby jsou zdarma a je potřeba pouze se zaregistrovat do systému a postupovat dle návodu.

#### www.merenidat.cz

Aktuální teplotu můžete sledovat pomocí jakéhokoliv internetového prohlížeče v PC,tabletu nebo smartphonu odkudkoliv kde se nacházíte. Požadavky pro měření teplot jsou velice jednoduché a cenově přístupné pro všechny.

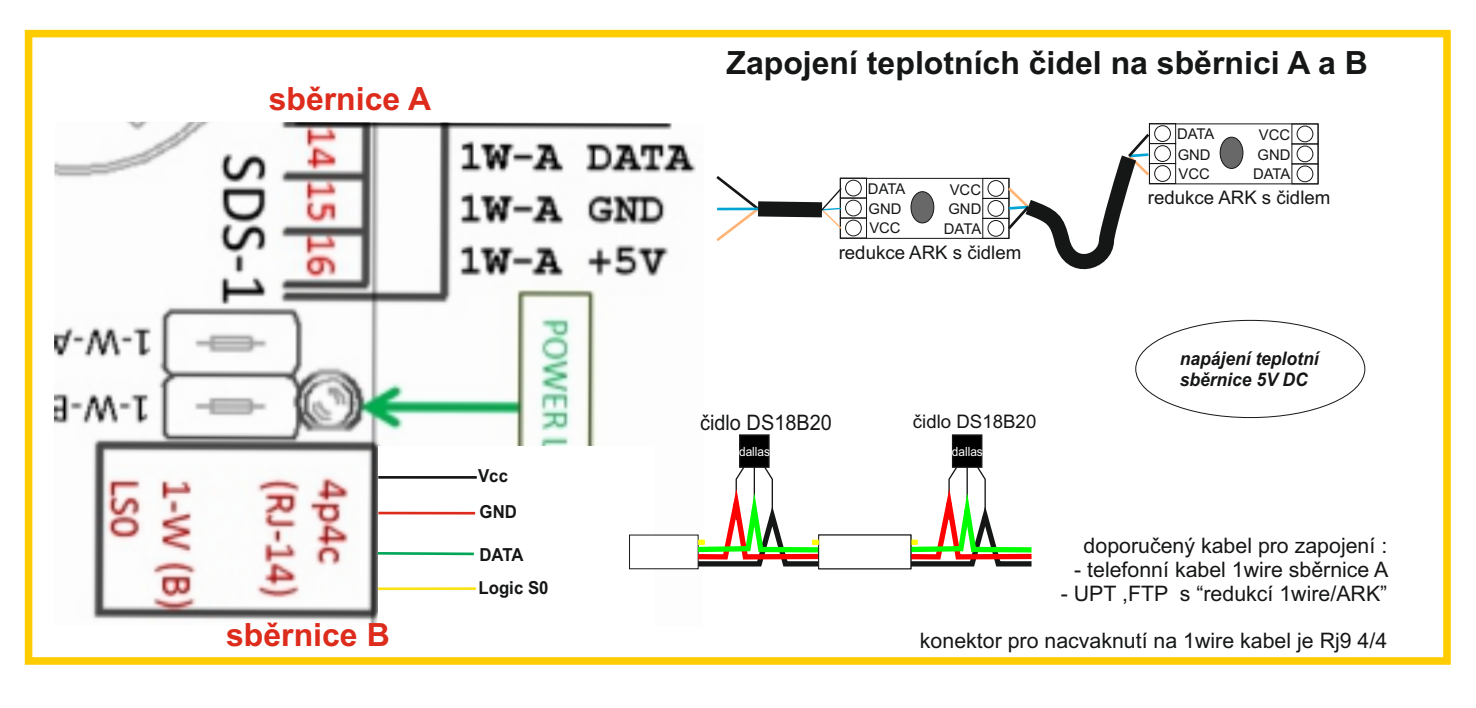

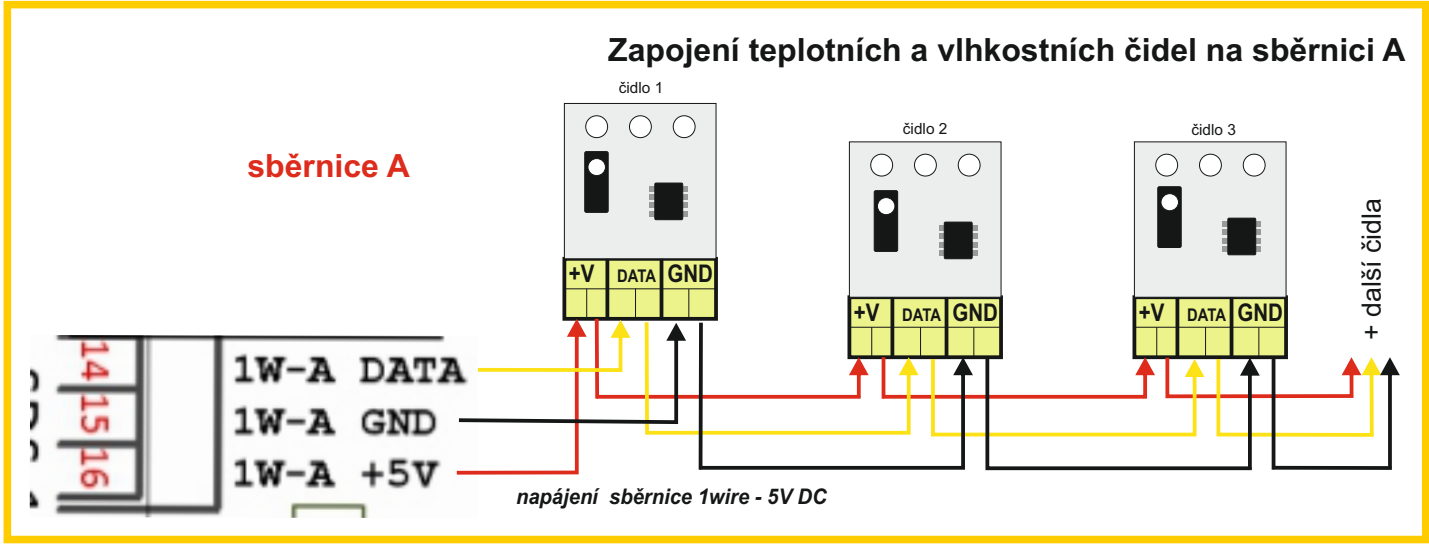

#### **VEŠKERÉ NAMĚŘENÉ HODNOTY LZE UKLÁDAT NA PORTÁLU [WWW.MERENIDAT.CZ](http://WWW.MERENIDAT.CZ)**

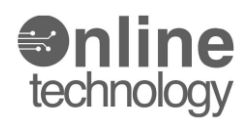

### Webový teploměr

#### postup pro načtení teplotních čidel

- 1. levé menu ONE wire
- 2. zvolíme ze dvou sběrnic BUS "A" ARK konektor nebo BUS "B" 1wire konektor
- 3. pro načtení nových čidle zvolíme **"RESCAN"**
- 4. podle počtu čidel cca 25 sekund počkáme pro načtení
- 5. čidla jsou seřazená podle abecedního seznamu
- 6. pozice čidel lze zamkout pomocí zatržítka "**LOCK"** po levé straně od adresy čidla (ROMCODE)
- 7. po kliknutí na jednotlivé čidla lze provést jejich popis "**1-W DEVICE DETAILS" (viz spodní obrázek)**
- 8. případně lze také provést změnu v jejich pořadí **1-W DEVICE LOCATION**

#### **OneWire BUS**

**Click** on any row in the table, to edit details for the particular 1-Wire device.

**RESCAN** RESCAN BUS B (first, make sure to LOCK position you want to keep)

**UPDATE** UPDATE all 1-W Locks from checkbox(es) on this page (any changes to checkbox(es) won't propagate until you click here).

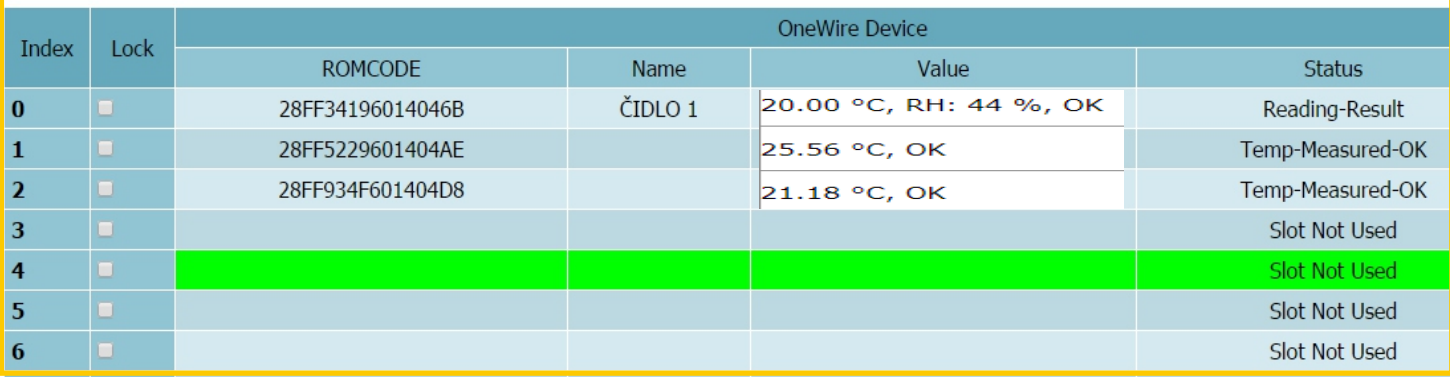

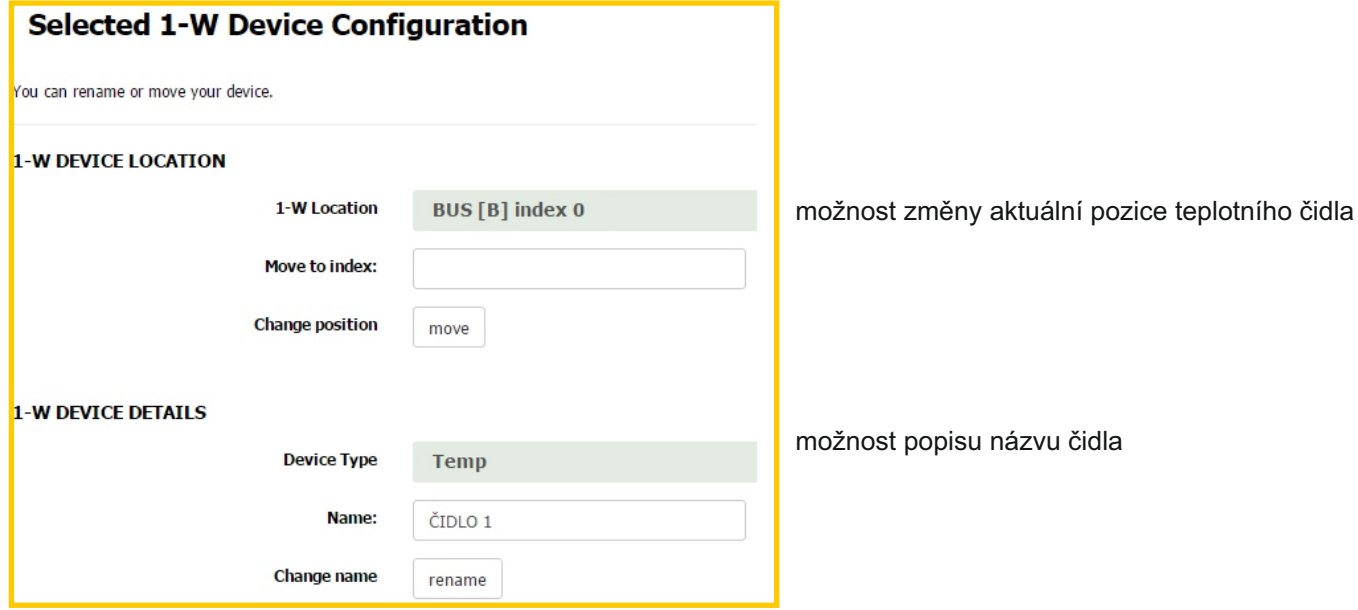

**VEŠKERÉ NAMĚŘENÉ HODNOTY LZE UKLÁDAT NA PORTÁLU [WWW.MERENIDAT.CZ](http://WWW.MERENIDAT.CZ)**

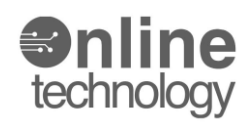

#### Analogové vstupy ... Měření napěťových vstupů , senzor vlhkosti

U modulu SDS BIG máme k dispozici pět analogových vstupů pro měření napětí , vlhkosti a pod. Na rozdíl od modulu MICRO a MACRO máme k dispozici jeden vstup navíc. Jendotlivé vstupy jsou z výroby nastavené pro měření napětí 0- 33V DC a všechny měří vůči společné svorce GND. Přehled o stavech jednotlivých AD vstupů vidíme na stránce INPUT STATUS na řádku AD - In1 až AD - In 5.

#### **INPUT STATUS - HARDWARE STATUS**

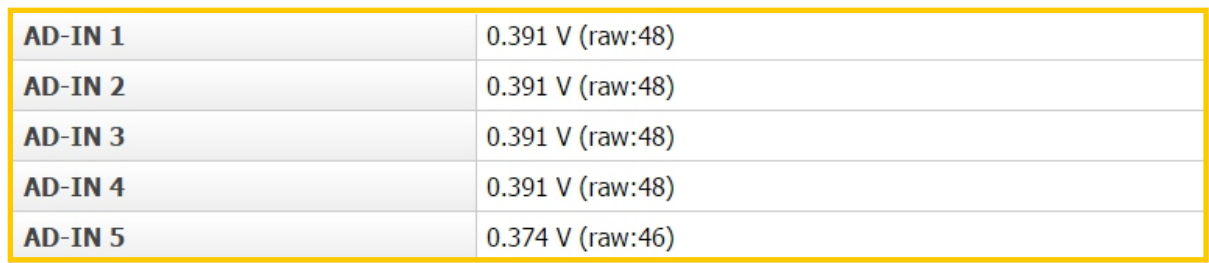

Rozsah měření lze změnit tak, že se buď vymění rezistory v odporovém děliči na desce modulu SDS-BIG, nebo (v případě potřeby zvýšit horní hranici měření) stačí zapojit vnější sériový rezistor mezi zdroj napětí a vstup modulu.

Administrace jednotlivých AD vstupů je přístupná z odkazu v levém menu :

**INPUTS**  $\rightarrow$  Analog Inputs Setup *GO TO CONFIGURATION* 

Najdeme konkrétní vstup, který chceme konfigurovat a po změnách provedeme uložení pomocí tlačítka **SAVE.** Jednotlivé vstupy jsou pojmenované v horní části každé stránky.

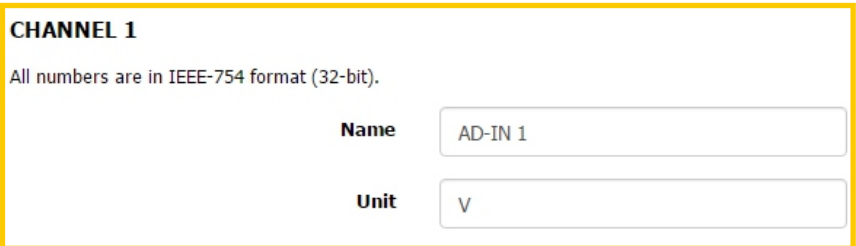

Detailní popis nastavení je přístupný na stránce *http://wiki.merenienergie.cz/index.php/BIG\_a\_STSW\_kalibrace\_AD*

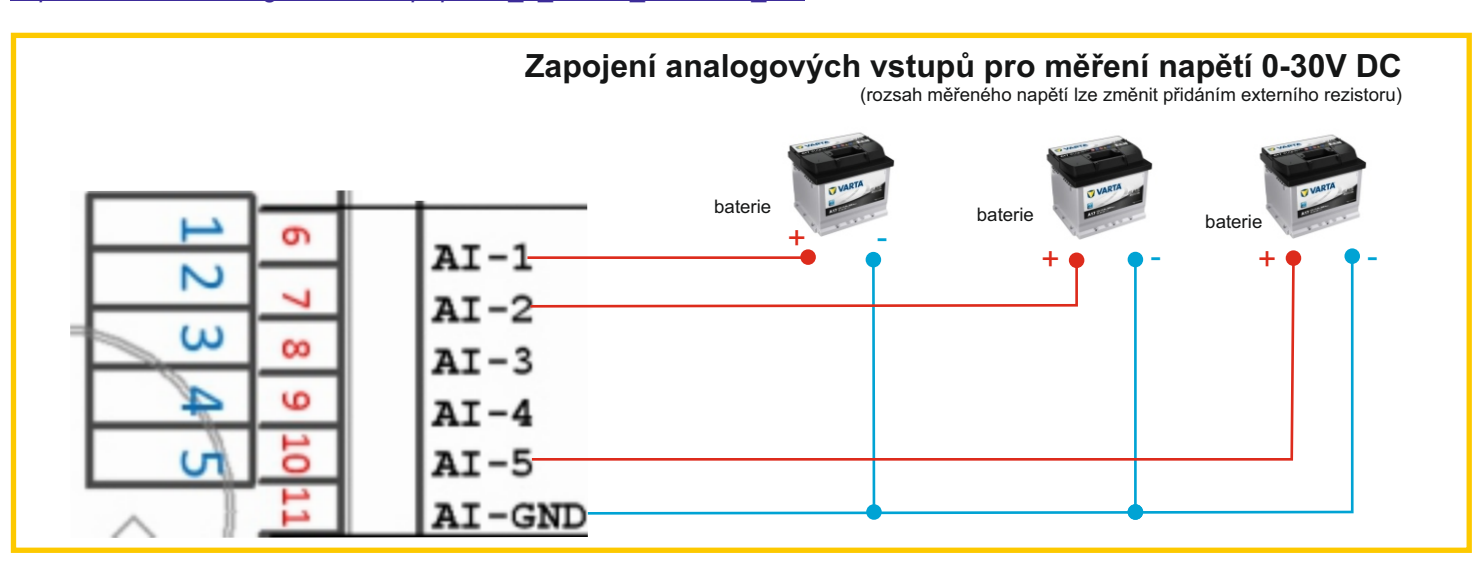

**VEŠKERÉ NAMĚŘENÉ HODNOTY LZE UKLÁDAT NA PORTÁLU [WWW.MERENIDAT.CZ](http://WWW.MERENIDAT.CZ)**

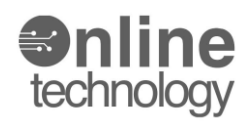

### Analogové vstupy ... Senzor vlhkosti

Pomocí analogových vstupů můžeme zapojit celkem pět senzorů vlhkosti.

Technické parametry čidla:

- typ : HONEYWELL senzor vlhkosti
- max. zapojení 5 ks čidel vlhkosti
- rozsah měření : 0-100% RH
- přesnost měření :3%
- Sensor Terminals: SMD
- čas načtení změn : 5s
- supply Voltage Range:2.7VDC to 5.5VDC
- pracovní teplota :-40°C to +85°C
- více dokumentace výrobce PDF

Čidlo je napájeno ze stabilizovaných 5V, vytvořených stabilizátorem na dodávaném modulu čidla vlhkosti. Výstupní napětí čidla - pro zpracování v zařízení - je téměř lineární, a je v rozmezí 0V až téměř 5V, kde by 0V mělo odpovídat 0% relativní vlhkosti. Více v dokumentaci od výrobce.

POZOR !!! při zapojení čidla vlhkosti je nutná změna nastavení v softwaru.

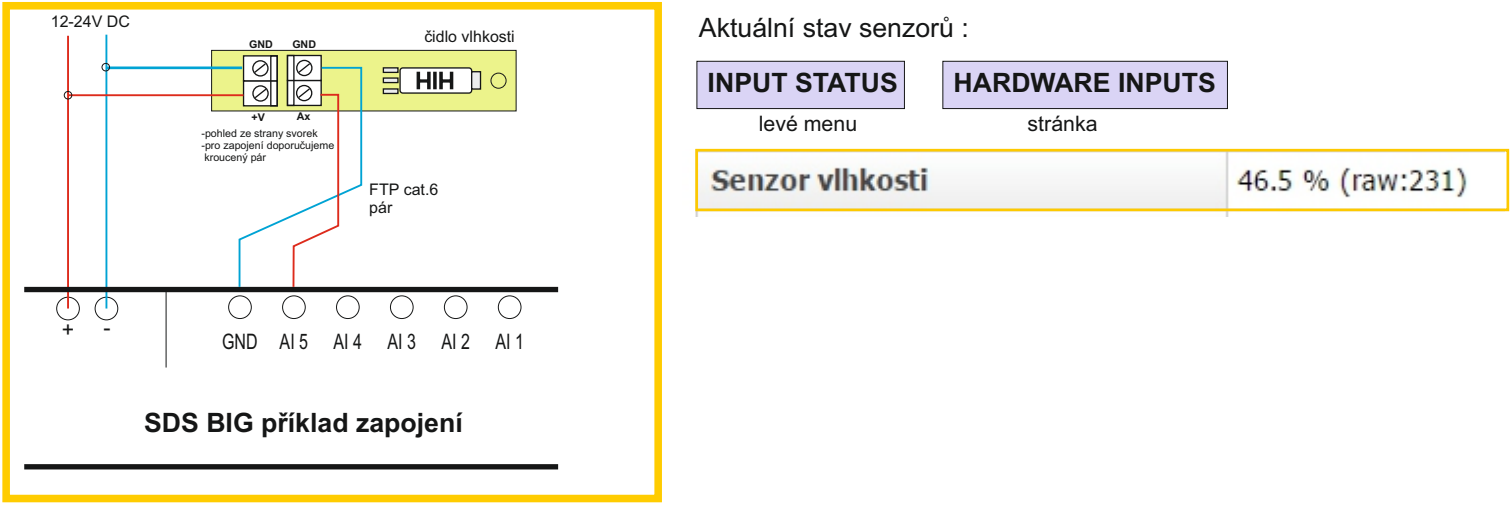

Administrace jednotlivých AD (senzorů vlhkosti) vstupů je přístupná z odkazu v levém menu :

**INPUTS**  $\rightarrow$  Analog Inputs Setup *GO TO CONFIGURATION* 

Najdeme konkrétní vstup, který chceme konfigurovat a po změnách provedeme uložení pomocí tlačítka **SAVE.** Jednotlivé vstupy jsou pojmenované v horní části každé stránky.

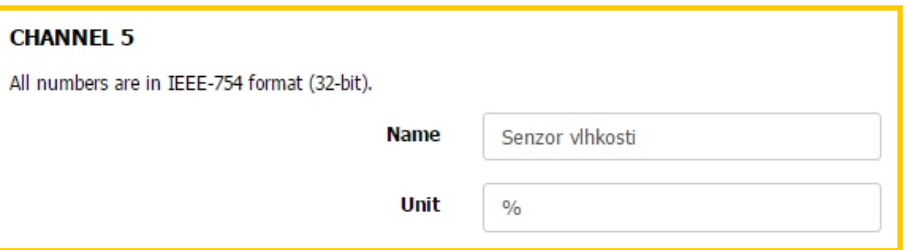

Detailní popis nastavení je přístupný na stránce *http://wiki.merenienergie.cz/index.php/BIG\_a\_STSW\_kalibrace\_AD*

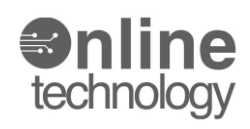

## Funkce modulu : optické - impulzní stupy - online měření a sledování spotřeb

Současná hardwarová verze SDS BIG disponuje osmi optickými vstupy. Lze použít například na měření :

*Elektrické energie -* akumulovaná spotřeba kWh, přepočet aktuálního odběru kW *Vody -* akumulovaný odběr m3, přepočet aktuálního průtoku l/h *Plynu -* akumulovaný odběr m3, přepočet aktuálního průtoku l/h *Tepla -* akumulovaný odběr GJ, přepočet aktuálního odběru

Pomocí optických vstupů můžeme také sledovat stav dalších zařízení systémem ON - OFF. např.:

- pomocí relé přítomnost napětí 230V

- stav dveřních kontaktů kontrola otevřených dveří, bran, závor,oken
- připojení klasických pohybových čidel

Všechny optické vstupy u modulu SDS BIG jsou pasivní ("DRY"), to znamená že nejsou vnitřně napájeny uvnitř modulu SDS-BIG. Napětí pro aktivaci optického vstupu je potřeba přivést (z venku) na konkrétní svorky. Zde lze s výhodou využít výstupní vedlejší svorkový konektor X4, který poskytuje DC napětí například právě pro tento účel.

Všechny vstupy OPTO 1 až OPTO 8 jsou zapojené stejným způsobem jako na obrázku níže.

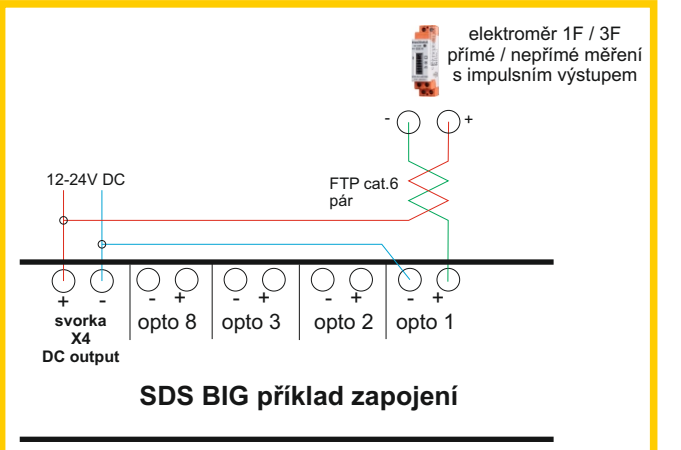

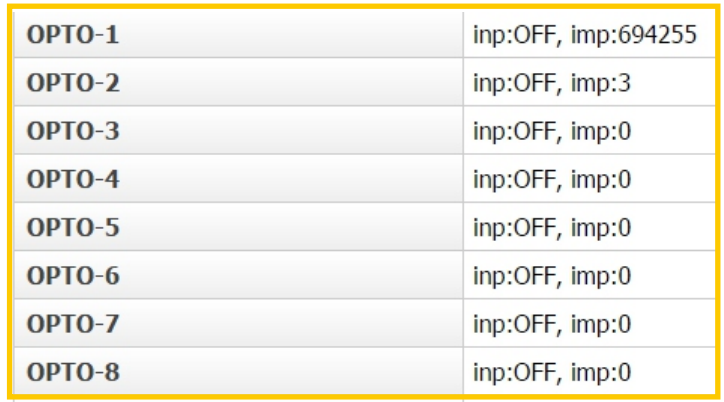

Stav jednotlivých impulzních vstupů a jejich stav je zobrazován na strance **INPUT STATUS**

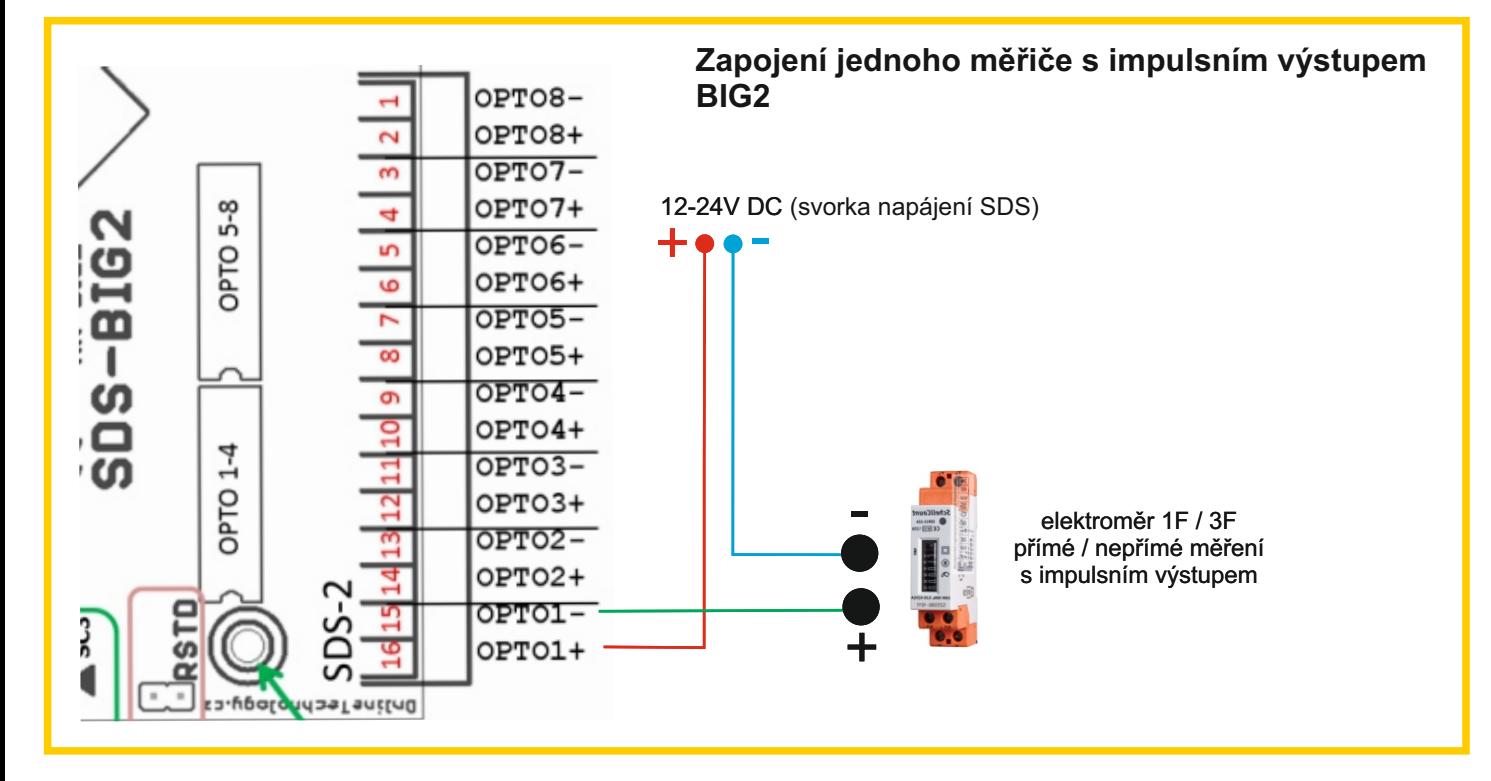

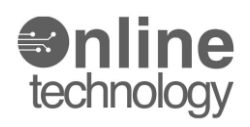

Funkce modulu : optické - impulzní stupy - online měření a sledování spotřeb

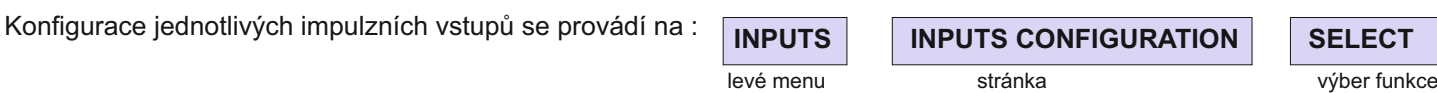

## **INPUTS CONFIGURATION**

All the SDS hardware inputs are configured via the following sub-pages. Click the proper button to proceed.

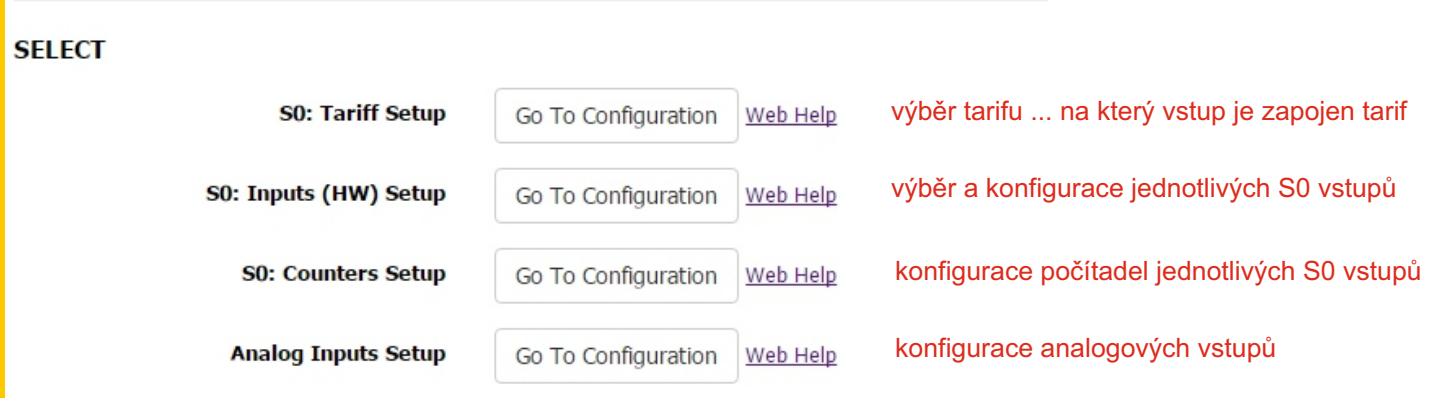

Konfigurace jednotlivých impulzních S0 vstupů.

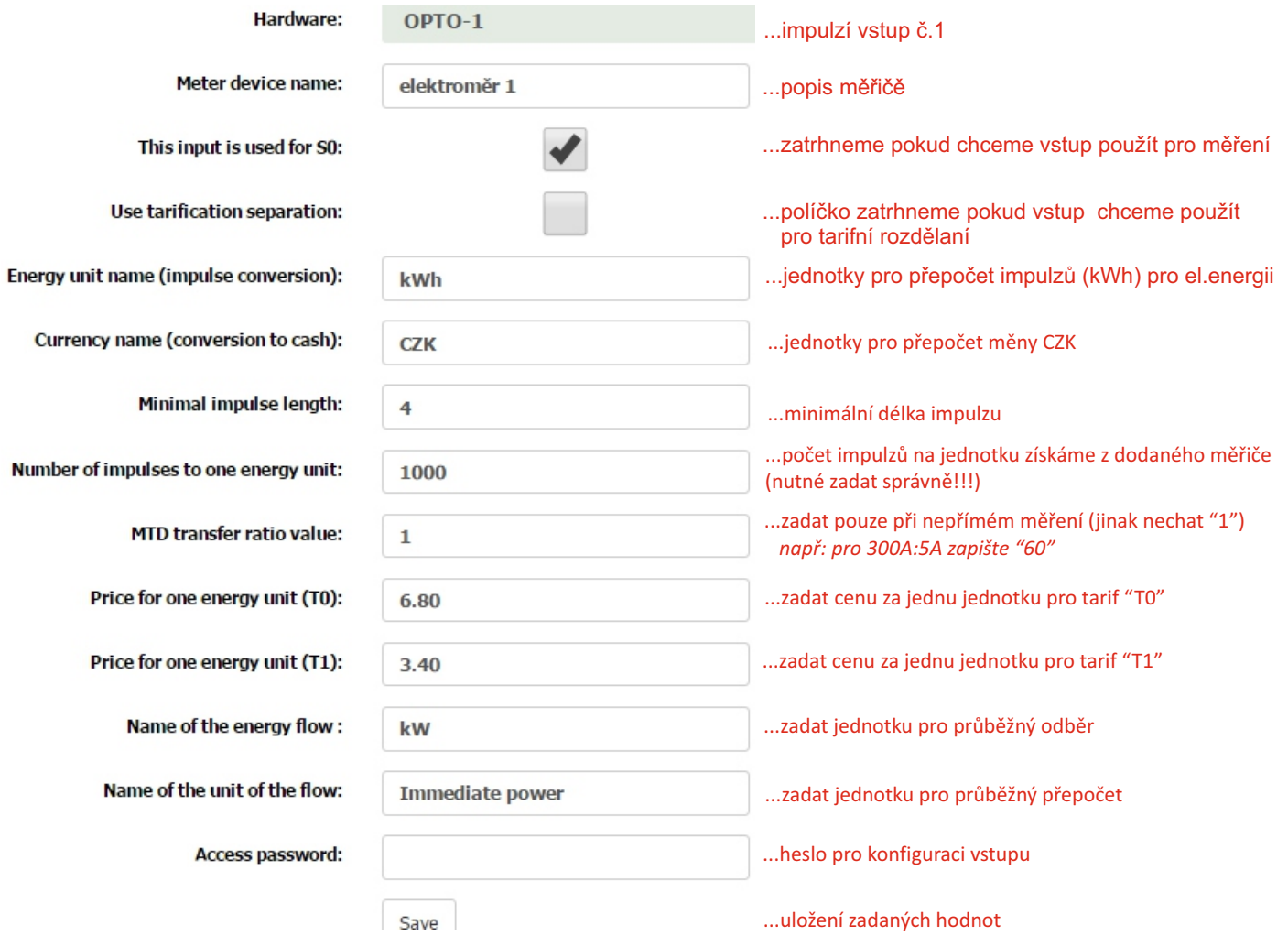

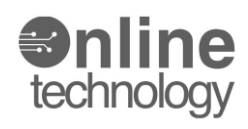

#### konfigurace počítadel jednotlivých S0 vstupů

#### **COUNTERs CONFIGURATION**

SO COUNTER is used to contain the amount of energy, captured by the energy meter. There are two separate counters, one for each tariff (TO, T1).

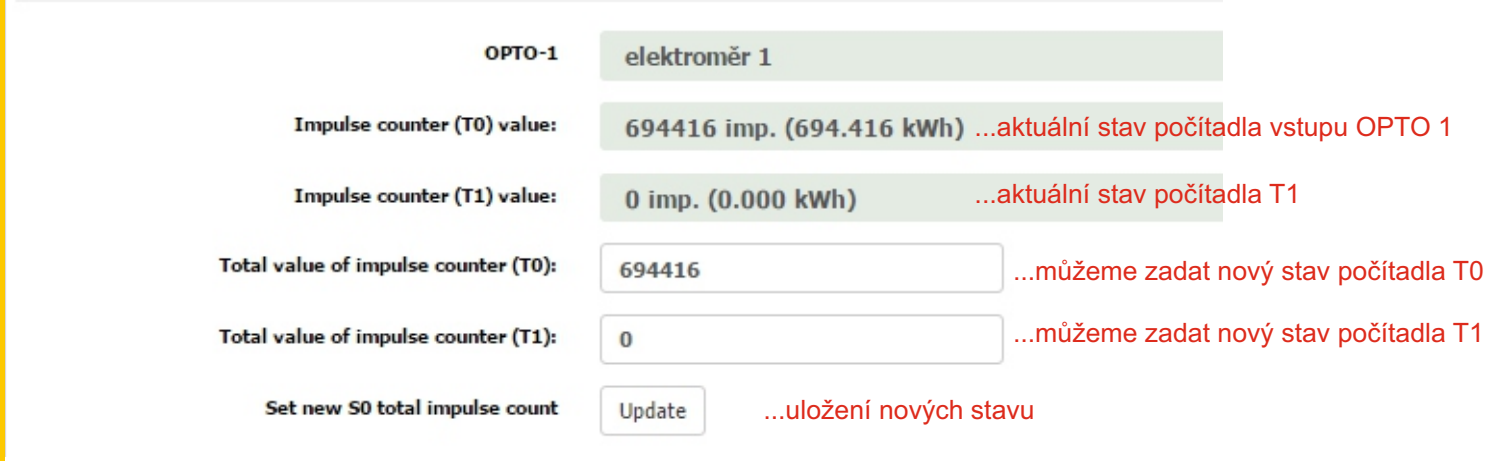

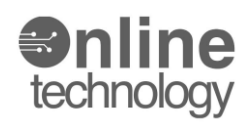

### Funkce modulu : optické - impulzní stupy - online měření a sledování spotřeb

Použití optického vstupu pro detekci napětí 230 VAC s použitím přepínacího relé VS116K

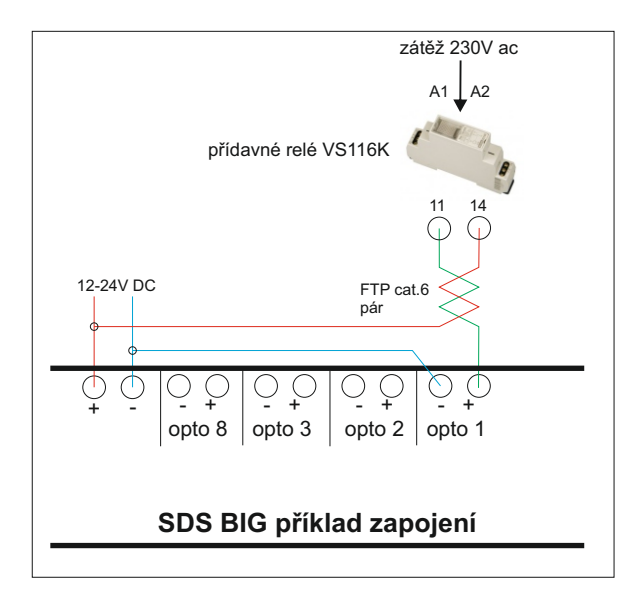

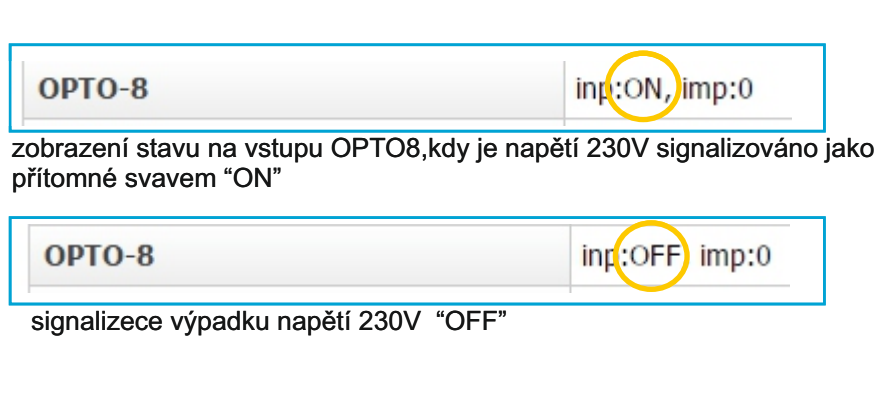

Použití optického vstupu pro kontrolu otevřených dveří

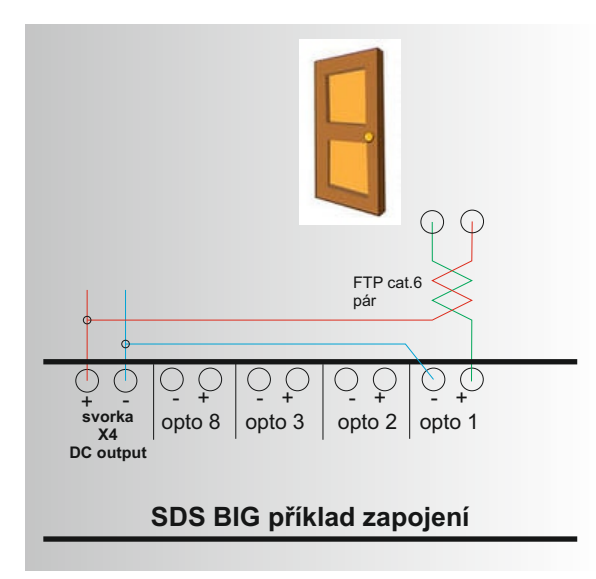

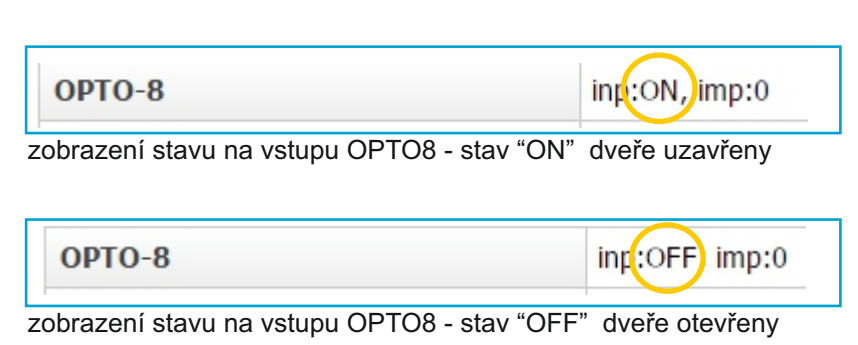

pomocí programu si můžem nechat zasílat zprávu o stavu jednotlivých zařízení pomocí SMS , EMAILU , použít aplikaci ANDROID apod.

**VEŠKERÉ NAMĚŘENÉ HODNOTY LZE UKLÁDAT NA PORTÁLU [WWW.MERENIDAT.CZ](http://WWW.MERENIDAT.CZ)**

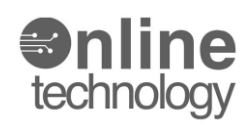

#### Funkce modulu : ovládaní relé

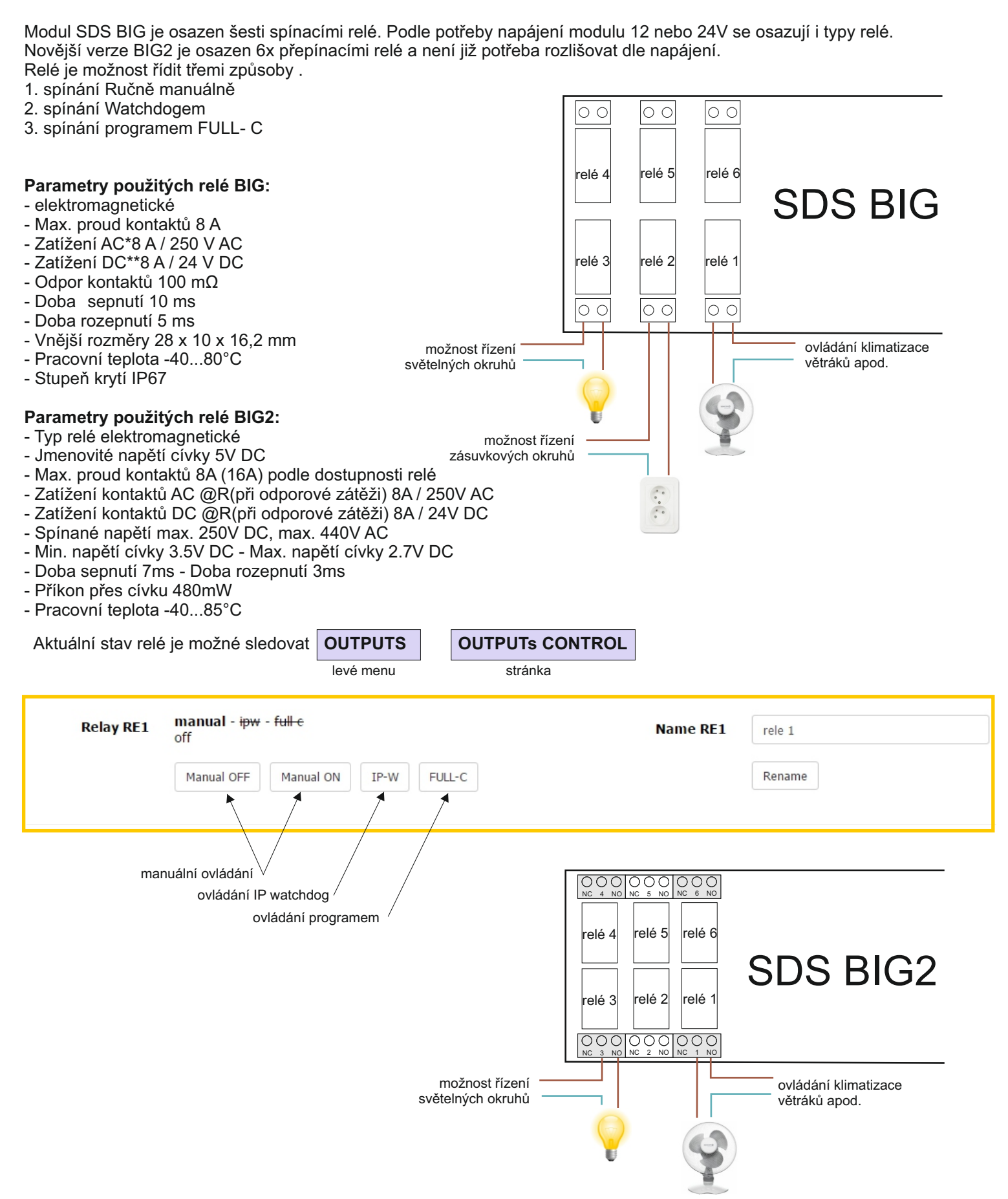

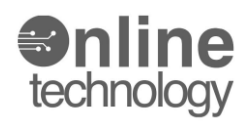

### blokové schéma zapojení PWM výstupů

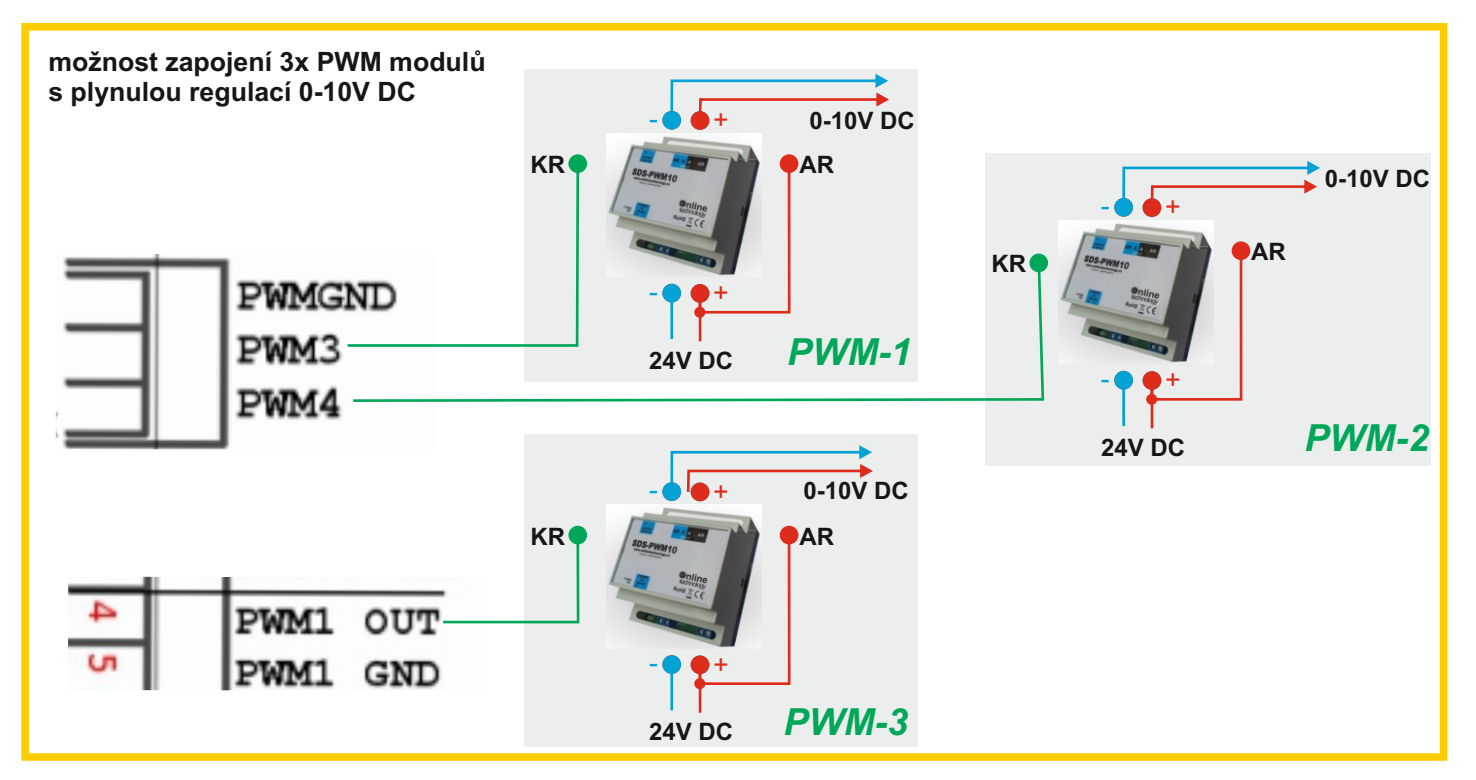

Nastavení výstupů PWM v menu OUTPUTs CONTROL

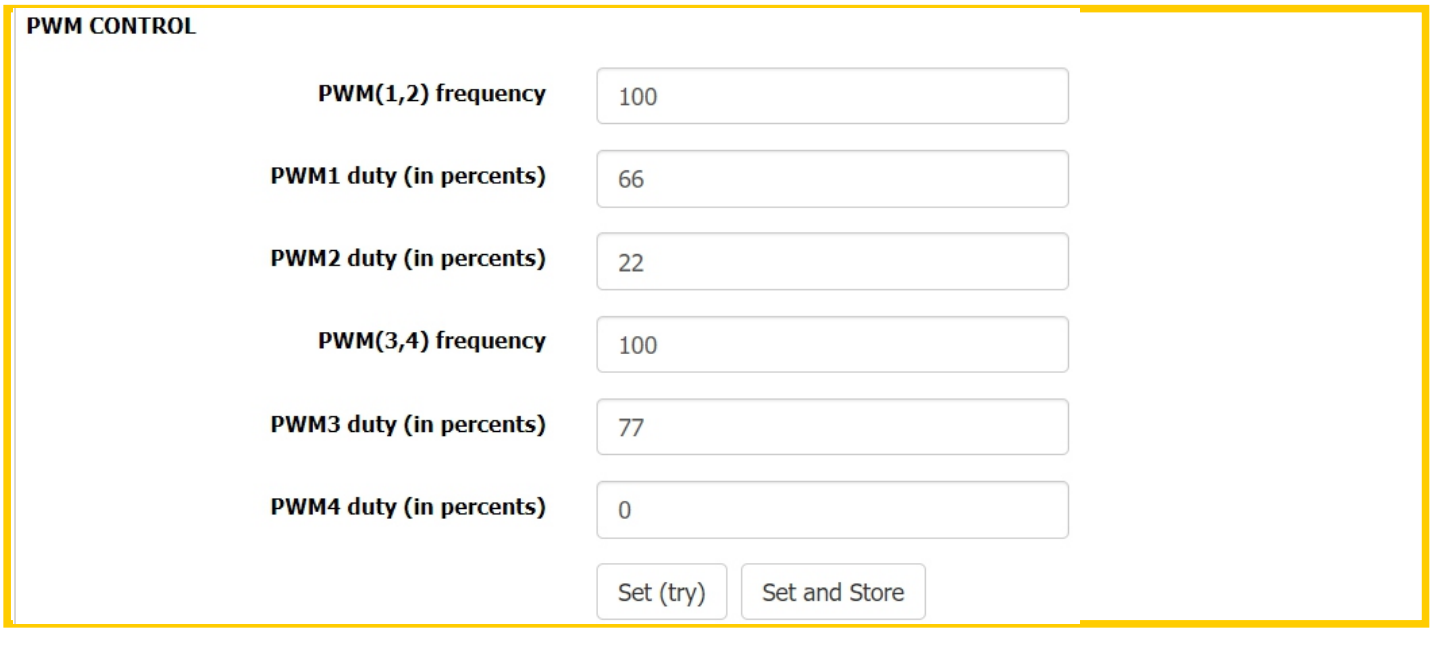

#### Princip PWM

Vždy nastavujete frekvenci generátoru, a následně se vybírá poměr zap-vyp PWM signálu. Generátor určuje opakovací frekvenci signálu, který je vždy v rámci jednoho opakování rozdělen na dvě části (zapnuto a vypnuto, tj. například: log1 a log0). Poměr délky úseku zapnuto a úseku vypnuto lze programově řídit nastavení hodnoty duty-cycle.

Poměr (duty-cycle) lze nastavit buď v rozmezí 0% až 100% (tj. sto kroků), nebo po jednotlivých mikrosekundách (příklad: je-li frekvence 1000Hz, je opakovací krok 1msec (což je 1000usec), takže je k dispozici 1000 kroků nastavení poměru).

SDS-BIG2 má k dispozici (na připojovacích svorkách) výstupy PWM 1 , 3 a 4 - přičemž PWM2 není vyveden výstupní na svorky.

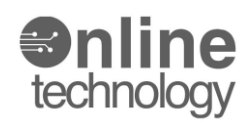

### Funkce modulu : vstup pro měření odporu (PT 1000)

Jako další vstup (mimo už popsané AI1 až AI5 vstupy), je k dispozici vstup pro měření odporu.

Tento vstup se od ostatních vstupů liší ve dvou věcech:

- 1. je napájen zevnitř SDS a
- 2. napájení je přerušovaně řízeno, aby nedocházelo k ohřevu odporu a tím k chybnému měření.

Odporový vstup je určen pro připojení teplotních čidel (KTY81, Pt100/1000, Ni100/1000 atd.). Samozřejmě odporový vstup lze obecně použít pro měření pasivního odporu, např. vnějšího rezistoru, potenciometru, a tak dále. Tento jediný vstup má vnitřní napájení, které SDS automaticky (bez zásahu uživatele) připojuje na tento vstup Automaticky je už ne svorkách napětí, takže nesmíte přivést vnější napětí na tento vstup sami. Ve webovém rozhraní SDS lze provést kalibraci naměřených hodnot

(převod digitální hodnoty na fyzikální veličinu - odpor, teplotu, atd.). Kalibraci zadává uživatel, viz návod.

Administrace jednotlivých AD vstupů je přístupná z odkazu v levém menu :

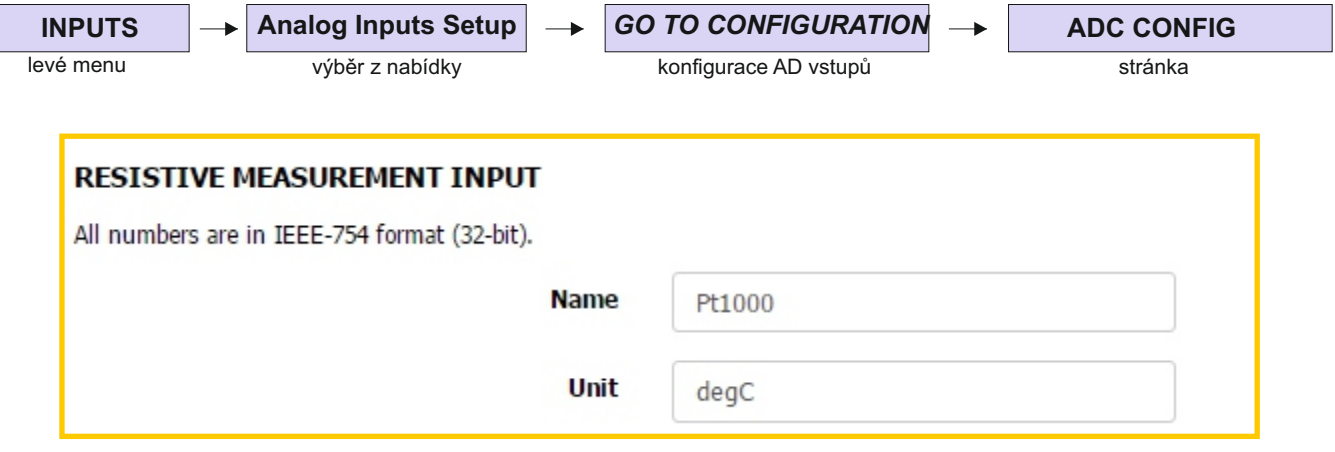

Detailní popis nastavení je přístupný na stránce *http://wiki.merenienergie.cz/index.php/BIG\_a\_STSW\_kalibrace\_AD*

> **VEŠKERÉ NAMĚŘENÉ HODNOTY LZE UKLÁDAT NA PORTÁLU [WWW.MERENIDAT.CZ](http://WWW.MERENIDAT.CZ)**

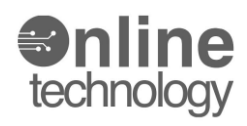

### Adminitrace (admin config) Veškerá nastavení pro správnou funkci modulu se nastavují na stránce **ADMIN CONFIG** levé menu **NETWORK CONFIGURATION MAC** 02:00:B1:90:09:C3 **Host IP** 192.168.1.253 Nastavení MAC ,statické IP **CONFIGURE: MAC, STATIC IP, DHCP** adresy nebo DHCP připojení **SNMP** Read: Enabled, Write: Disabled **EMAIL** foo@bar.cz ▶ Konfigurace NTP, SNMP, SMTP **CONFIGURE: NTP, SNMP and SMTP CHANGE PASSWORD** Možnost změny přístupového hesla pro přístup k modulu. **Actual** Aktuální heslo : test **New** Set the new password store **UPDATE FIRMWARE** Možnost updatu nového Device-firmware pair code B1900001 firmweru. Aktuální výrobní heslo : test **Enter password Start bootloader** Start

*http://wiki.merenienergie.cz/index.php/Firmware*

odkaz pro aktuální firmware